# 「電子看板**-**海報資料張貼」事宜

110/09/29 更新說明

### ⚫ 電子看板權限管理:

- 1. 秘書處:掌管全校各單位活動張貼訊息,請填寫「數位看板播放申請單」(秘書處-表單下載-校 友暨公共事務),例如:貴賓及長官蒞臨的重要插播。
- 2. 高教深耕計書執行辦公室:負責高教深耕計書各核心議題資料審核;由各核心議題自行上傳資 料,經深耕總辦審核發佈。

3. 學務處:負責學務處海報審核。

### ⚫ 海報格式:

規格: jpg 檔/RGB 格式/72dpi,每張容量不要超過 1MB,檔名請使用「活動公告截止日期+活 動名稱**)**,eg.:1090120-智慧醫療,管理者將依時序下架過期海報。

尺寸:直立式海報(1080 像素×1920 像素)或橫式海報(1920 像素×1080 像素)

※ 全校容量僅 *3GB*,已過期活動海報電子檔將定期刪除,請留意單張檔案容量勿過大*!*

#### ⚫ 檔案上傳方式:

1.各核心議題承辦自行上傳圖檔資料,再通知深耕總辦(李繐君/分機 2055)審核發佈 2.申請人直接寄圖檔予管理者(李繐君/Email: R101011@kmu.edu.tw)上傳系統及發佈

#### ● RADI-COULD 雲端系統:

網址:[http://new.radi.com.tw:1288](http://new.radi.com.tw:1288/)

登入「使用者」身份(不具審核權限),帳號密碼請依教育訓練提供之手冊為主。

#### ⚫ 機型及放置地點介紹:

#### ■ **55** 吋落地式電子看板:

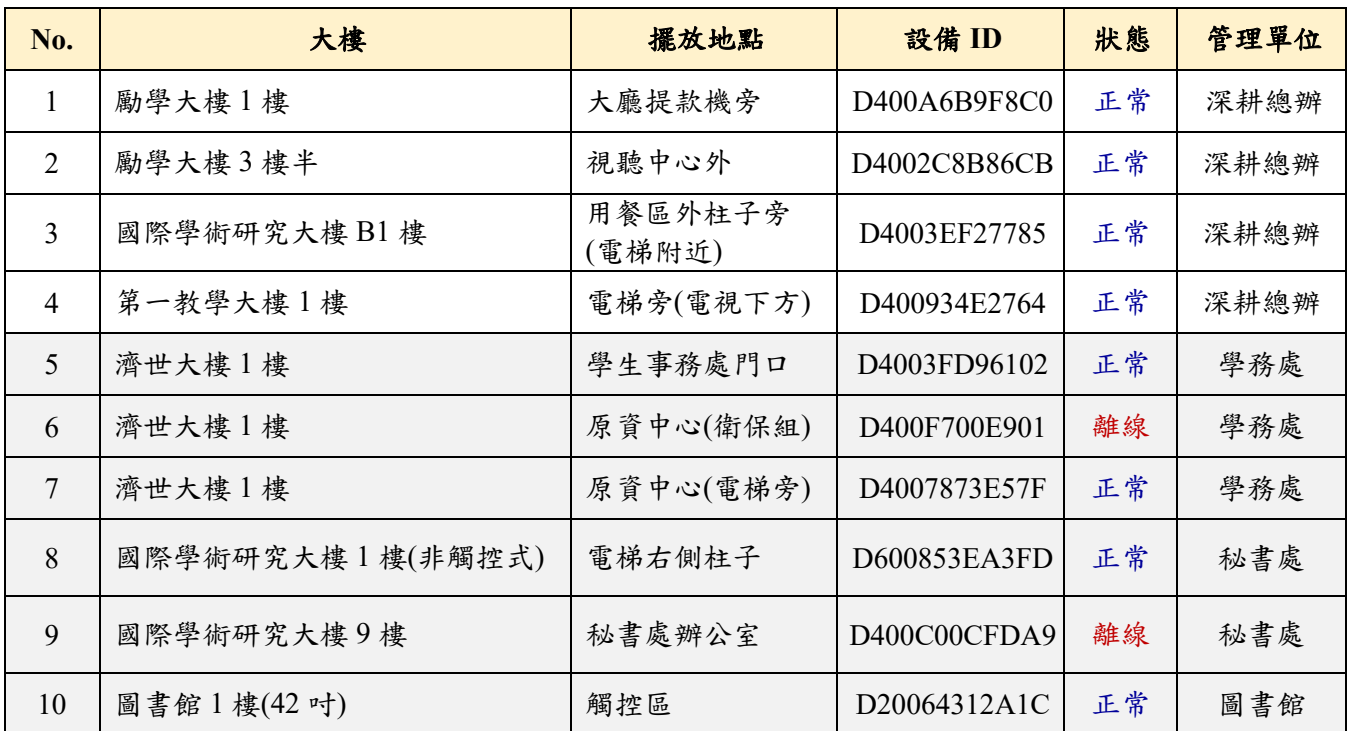

■ 看板示意圖:

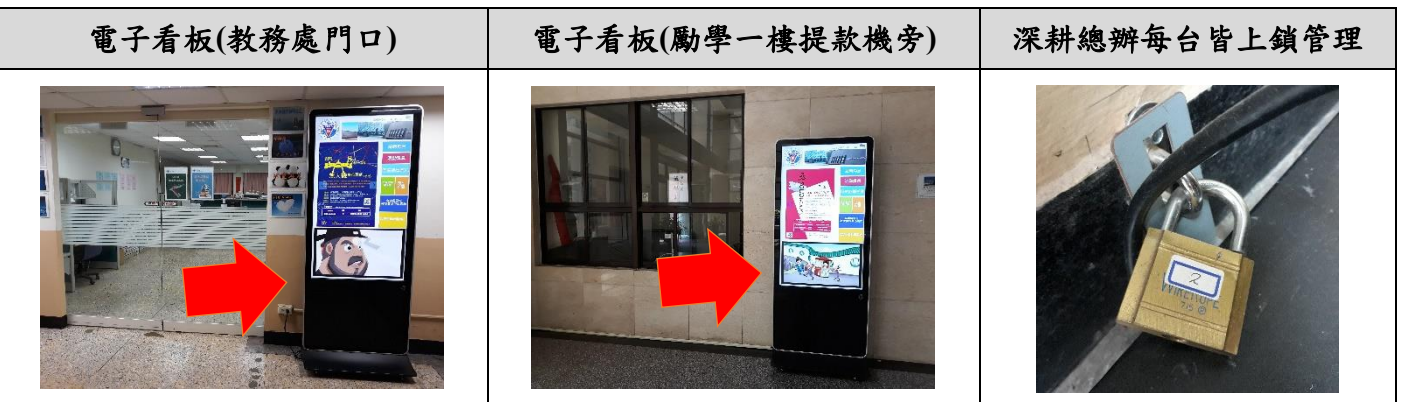

⚫ 配件介紹**(**由深耕總辦保管**)**,非觸控式電子看板可借用搖控器:

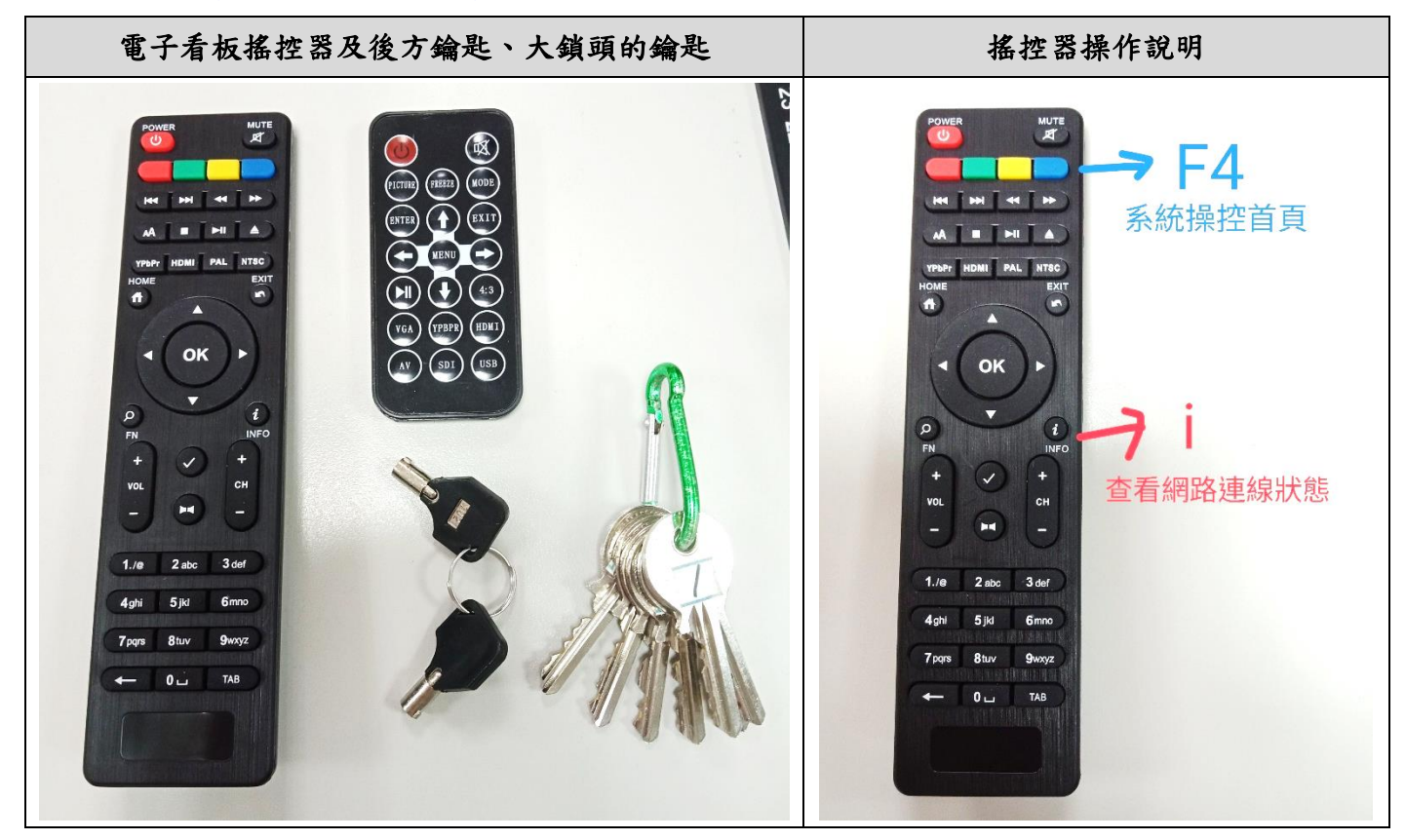

⚫ 電子看板連線的校外 **Server IP Address** :**203.66.45.151 /port:9090** 及 **80**

## ⚫ 操作步驟:

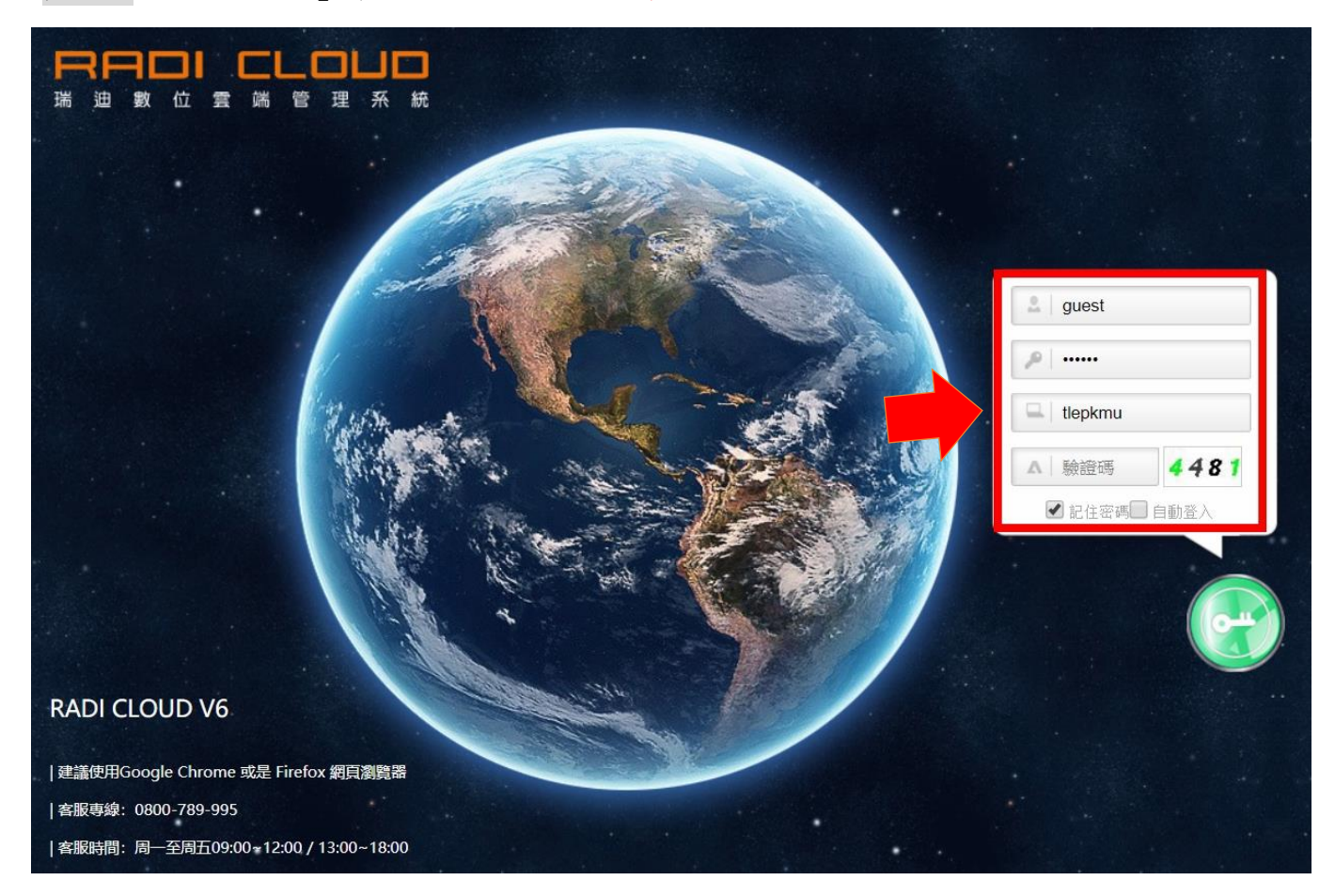

步驟一、用「使用者」身份登入系統 ※ 敬請小心操作,勿更用其他核心議題檔案,謝謝**!**

## 步驟二、「素材管理」→各主軸資料夾→「上傳」檔案

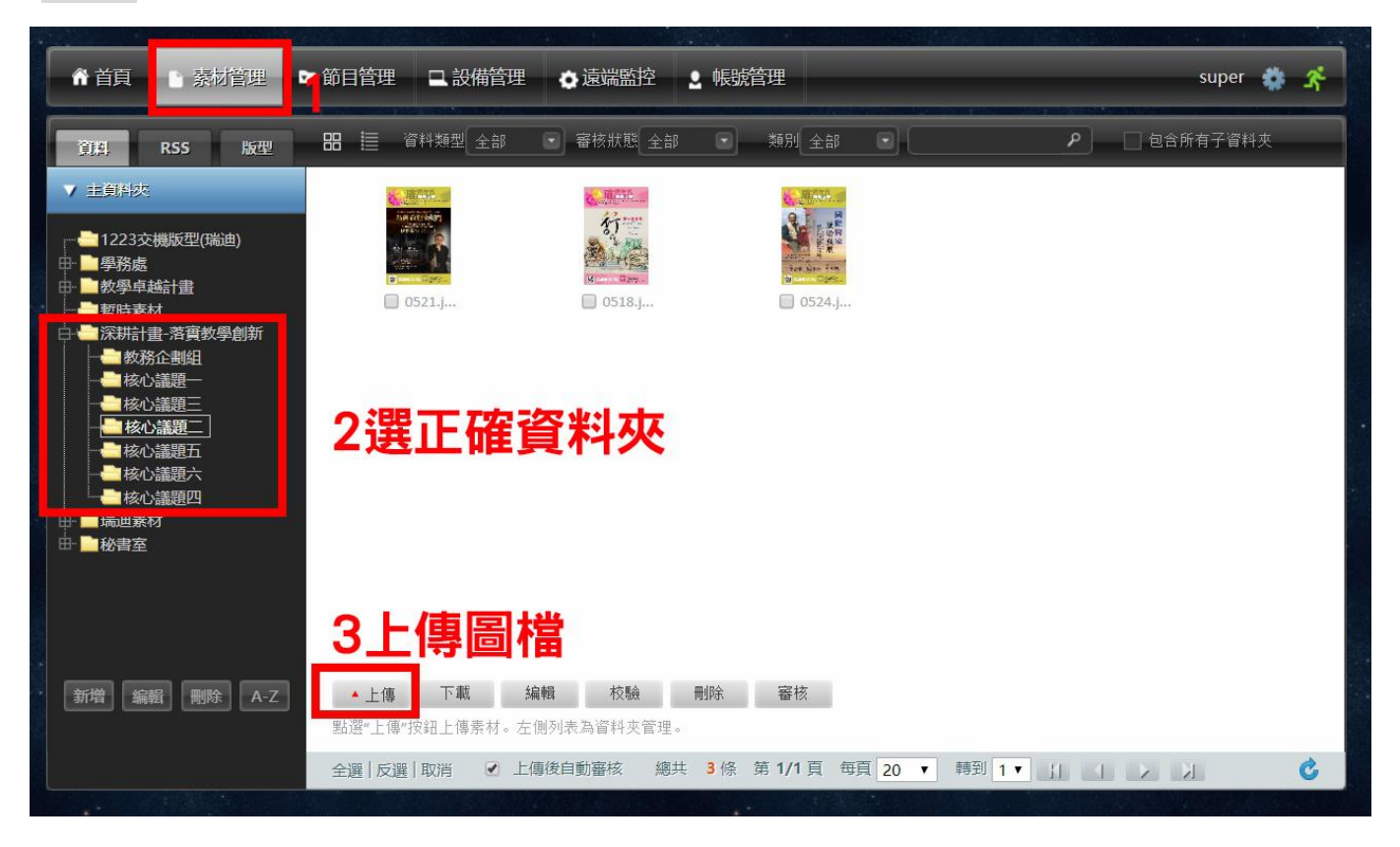

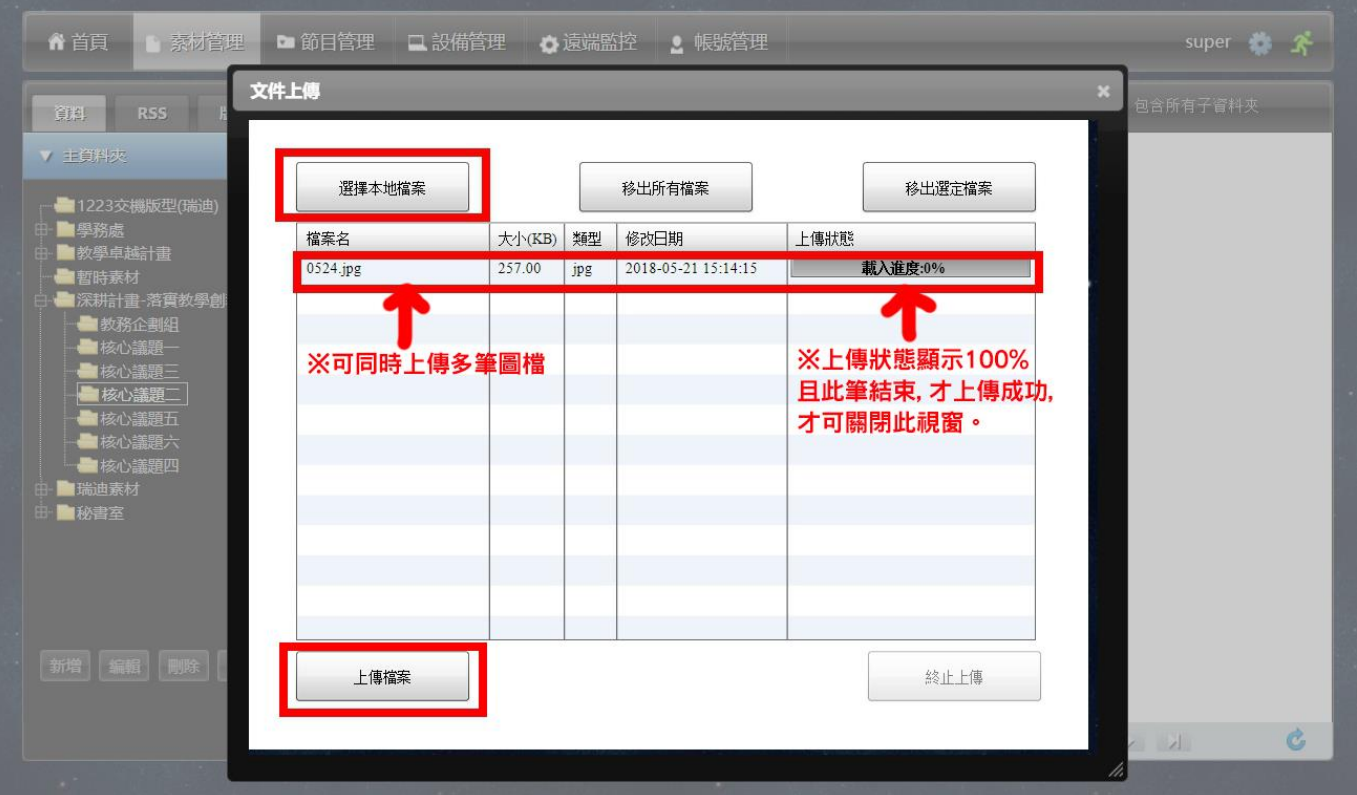

步驟三、「節目管理」→「高醫大-直立式看板/國研1樓電梯旁」→各主軸資料夾→選「插入素 材」

| 俞首頁<br>■ 素材管理                          | ■ 節目管理           | 口设備管理<br>● 遠端監控                                               | 2 帳號管理    |             | $\mathbf{\hat{x}}$<br>super <b>b</b> |
|----------------------------------------|------------------|---------------------------------------------------------------|-----------|-------------|--------------------------------------|
| EQ<br>L 前導覽 插播節目<br>輪播節目               |                  |                                                               |           |             |                                      |
| 高豐大-直立式看板                              | 子番放状態            | 節目名稱                                                          | 解析度       | 編輯          | 播放排程<br>預覽                           |
| Ð<br>△ 學務處海報                           | ■ 01 ● 暫停        | 教務企劃組                                                         | 1080x1920 | 節目排<br>插入素材 | Ē<br>▲輪生                             |
| $\Box$<br>一插播                          | ■ 02 ● 暫停        | 教學創新-核心議題一                                                    | 1080x1920 | 節目排<br>插入素材 | 同<br>☆ 輪播中                           |
| $\Box$<br>$\Box$ test11                | ■ 03 ● 暫停        | 教學創新-核心議題二                                                    | 1080x1920 | 節目排<br>插入素材 | Ē<br>當 輪播中                           |
| 高醫大-橫式(電視)<br>$\Delta$<br>H            | ■ 04 ● 暫停        | 教學創新-核心議題三                                                    | 1080x1920 | 節目排<br>插入素材 | 置<br>曾輪播中                            |
|                                        | ■ 05 ● 暫停        | 教學創新-核心議題四                                                    | 1080x1920 | 節目排<br>插入素材 | 靣<br>曾輪播中                            |
| $\mathcal{L}_{\mathcal{A}}$<br>■ 學務處輪播 | ■ 06 個放          | 教學創新-核心議題五                                                    | 1080x1920 | 節目排<br>插入素材 | 靣<br>营 輪播中                           |
|                                        | ■ 07 個放          | 教學創新-核心議題六                                                    | 1080x1920 | 節目排<br>插入素材 | ō<br>曾輪播中                            |
|                                        | ■ 08 ● 暫停        | 學校特色                                                          | 1080x1920 | 插入素材<br>節目排 | ō<br>曾輪播中                            |
|                                        | ■ 09 ● 暫停        | 高教公共性                                                         | 1080x1920 | 節目排<br>插入素材 | 靣<br>曾輪播中                            |
|                                        | ■ 10 個暫停         | 社會責任                                                          | 1080x1920 | 節目排<br>插入素材 | 靣<br>曾輪撞中                            |
|                                        | ■ 11 ● 暫停        | 那瑪夏USR                                                        | 1080x1920 | 節目排<br>插入素材 | Ġ<br>曾輪播中                            |
| 複製<br>編輯<br>刪除<br>新增                   | 複製<br>編輯<br>▲ 新增 | 刪除<br>上移<br>下移                                                | 清除排程      |             |                                      |
|                                        |                  | 先在左側"新增"播放節目表,然後在右側"新增"節目。節目表"審核"後,將自動下載到指定的設備。一個節目表內可建立多個節目。 |           |             |                                      |
| A-Z   校驗<br>内容 審核                      | 全選 反選 取消         |                                                               |           |             | $\mathcal C$                         |

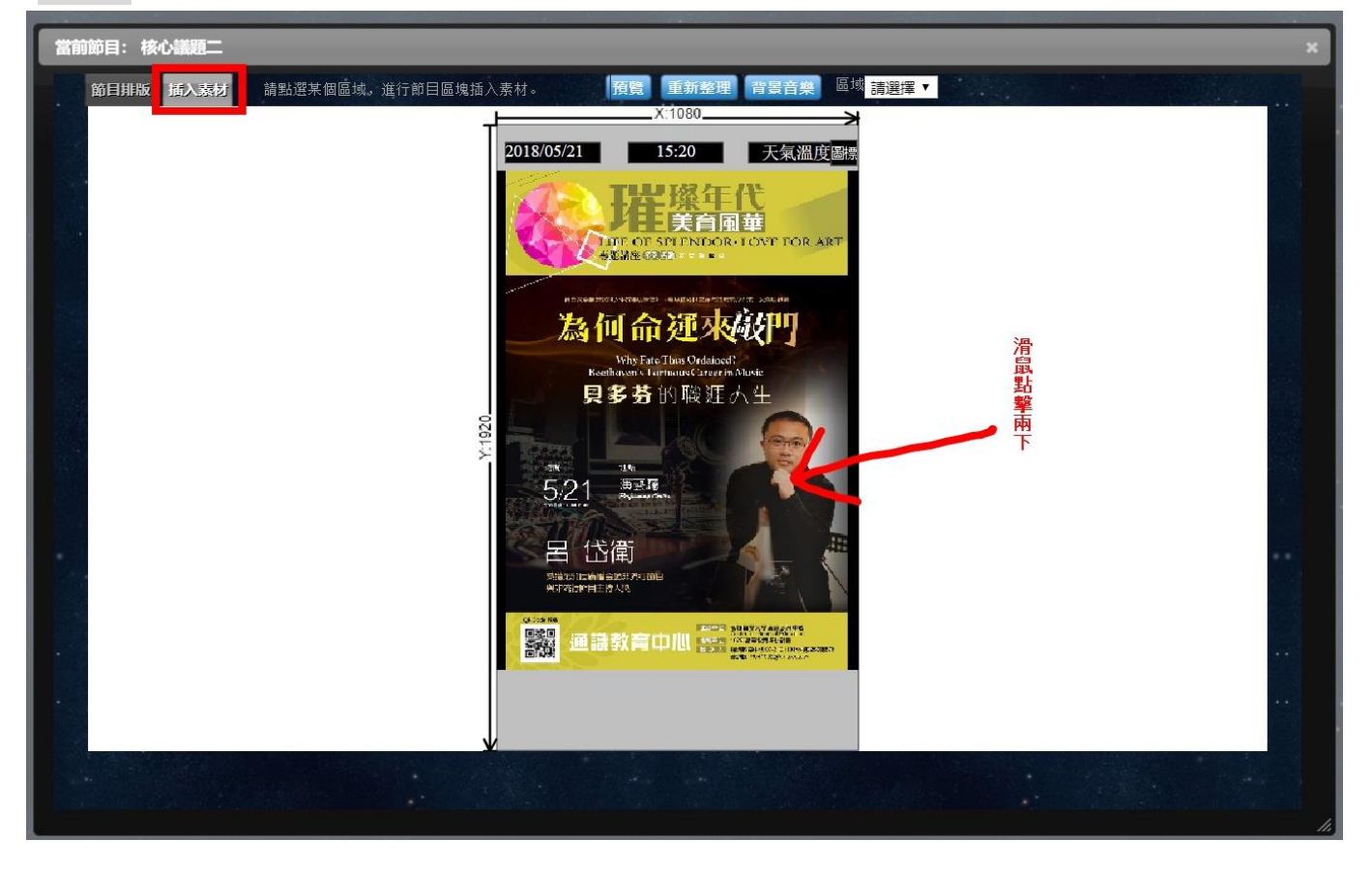

步驟五、「根目錄」→高教深耕計畫→選擇各核心議題名稱→點選右邊點選圖片(需勾選)→按新增 「圖片」

■圖片請編輯:播放時間:15 秒/填入樣式:等比例延伸/特效樣式:無效果/特效時間:2

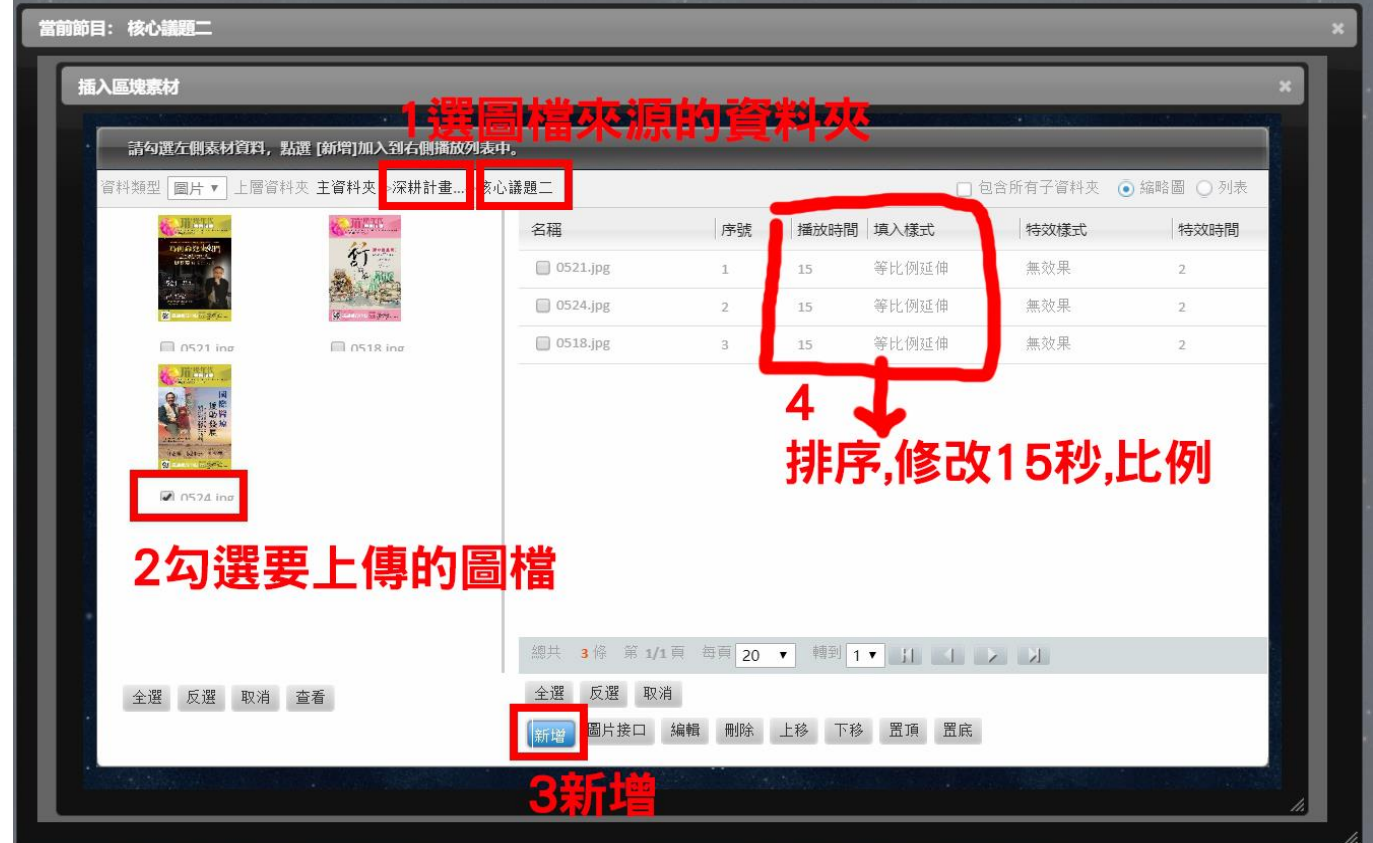

## 步驟六、通知深耕總辦(分機 2055)審核發佈

**ALL INTERNATIONAL PROPERTY** 

■深耕總辦另會使用您所上傳的素材圖檔,另於導覽模式協助放置海報

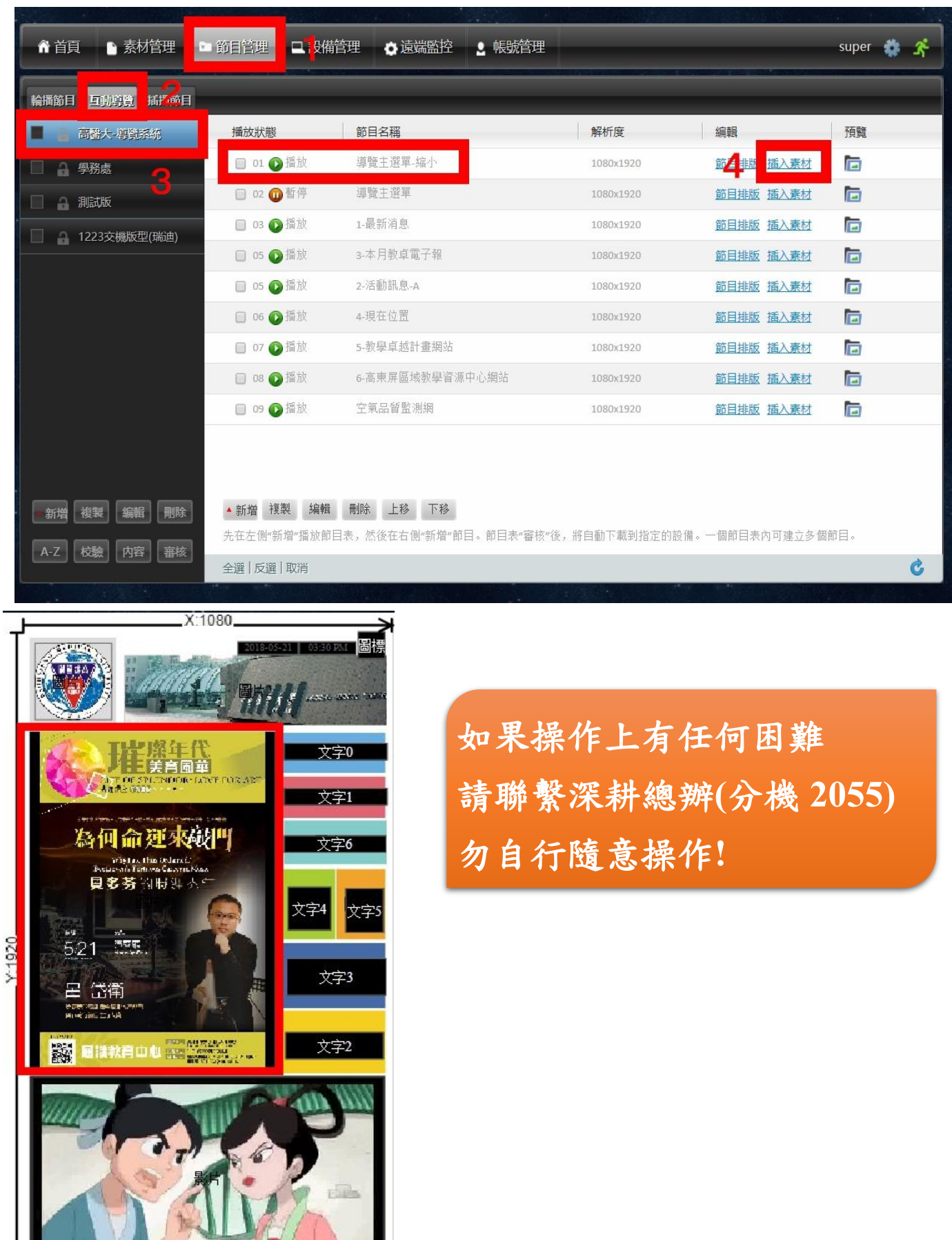